# vFire

vFire 9.7 Release Notes Version 1.9

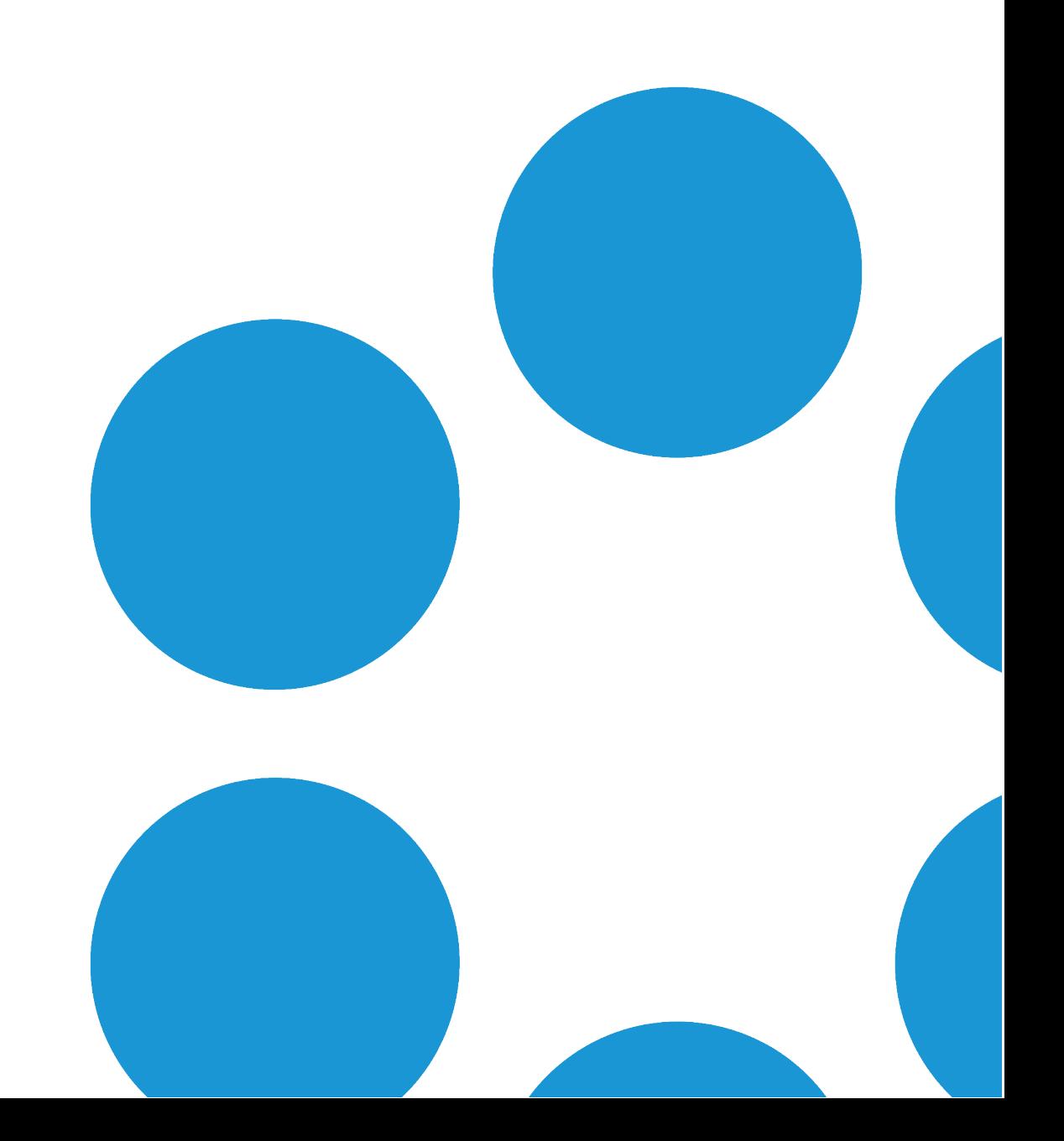

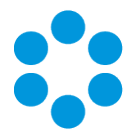

# Table of Contents

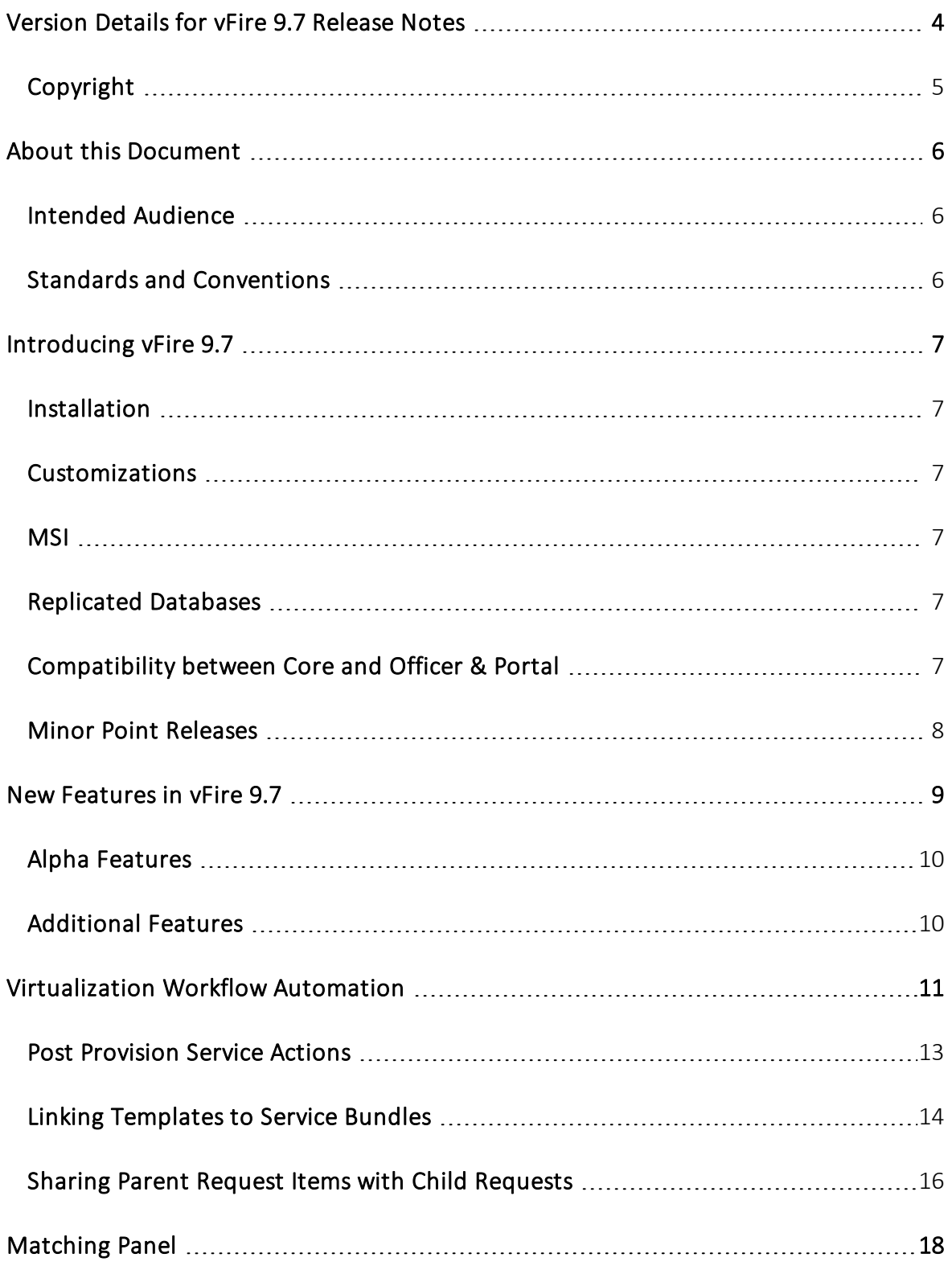

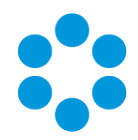

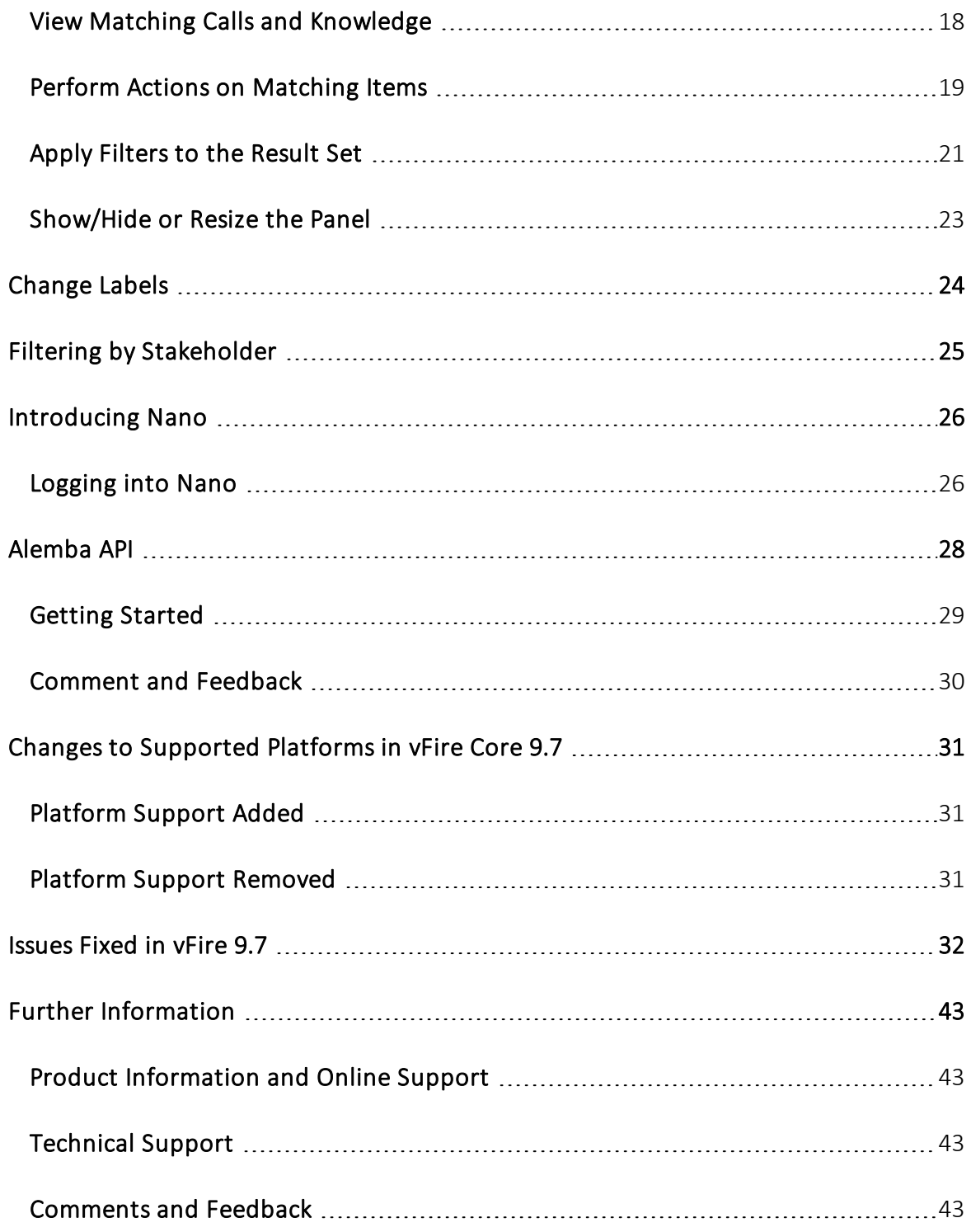

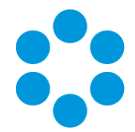

# <span id="page-3-0"></span>Version Details for vFire 9.7 Release **Notes**

The table below contains version details for this document.

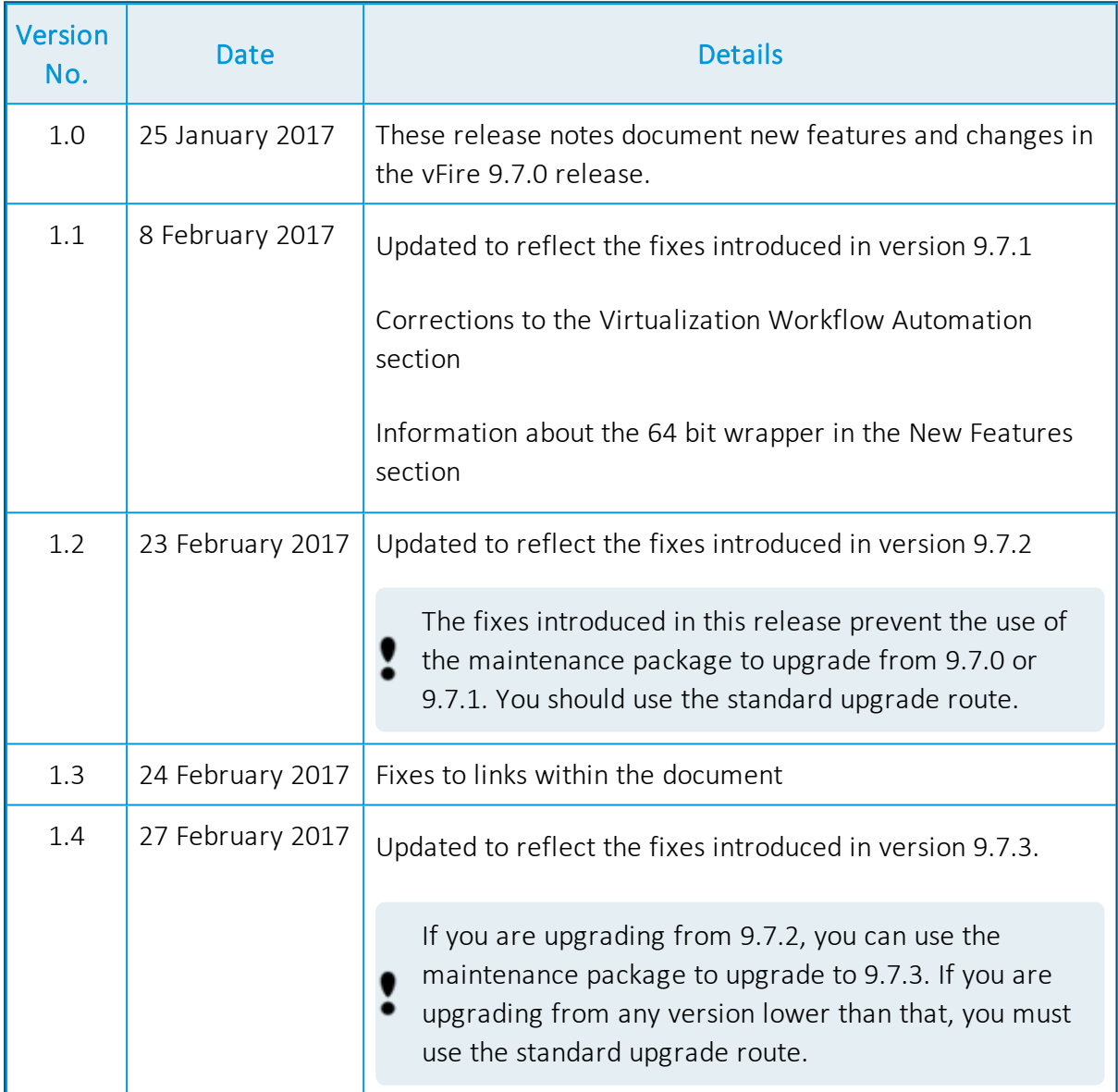

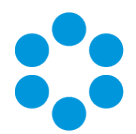

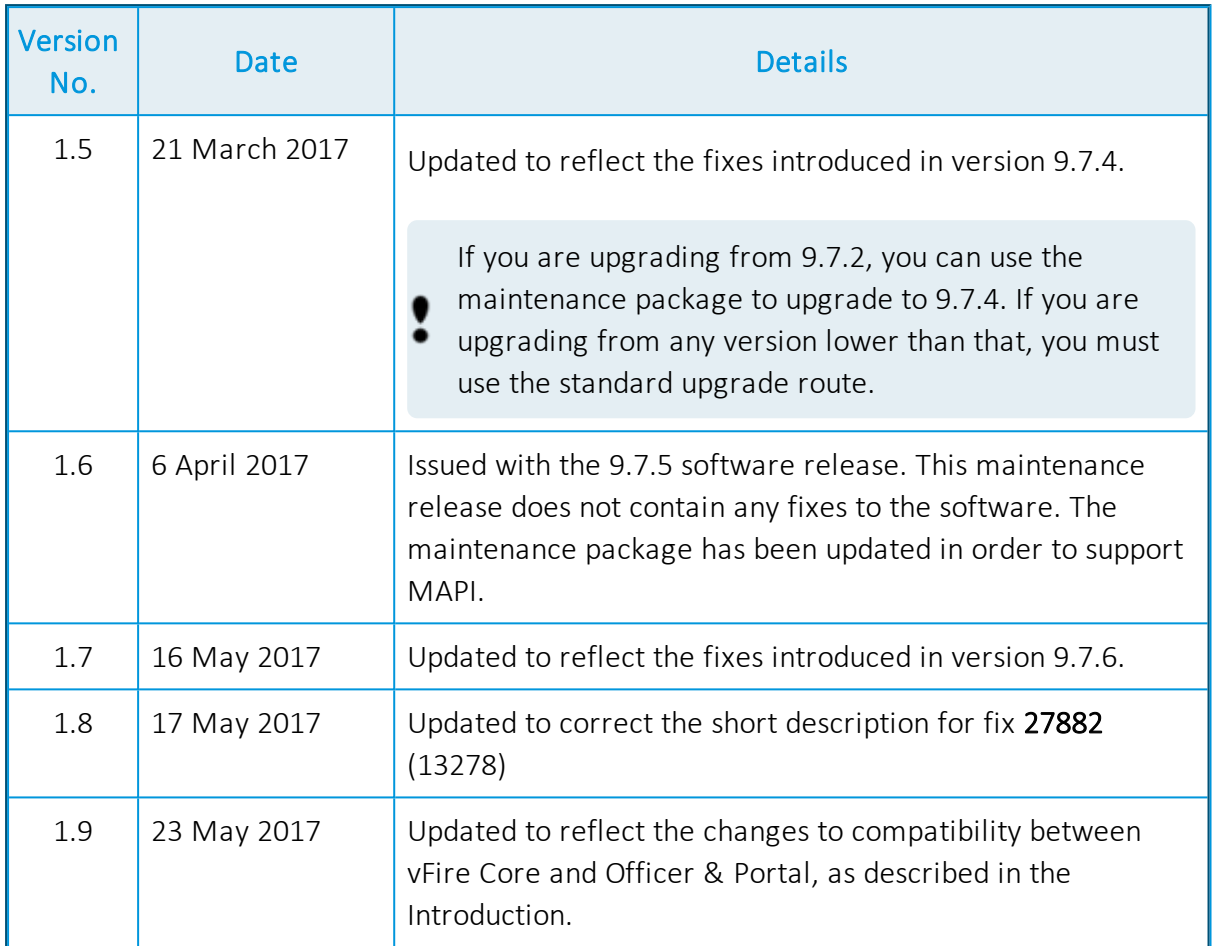

## <span id="page-4-0"></span>**Copyright**

Copyright © Alemba Limited (or its licensors, including ©2010 - 2017 VMware, Inc). All rights reserved. This product is protected by U.S. and international copyright and intellectual property laws. VMware products are covered by one or more patents listed at: http://www.vmware.com/go/patents. VMware is a registered trademark or trademark of VMware, Inc. in the United States and/or other jurisdictions. VMware Service Manager™ is also trademark of VMware, Inc. Alemba™, vFire™ and vFireCore™ are trademarks of Alemba Limited (vFire Core™ is developed by Alemba Limited from VMware, Inc's product "VMware Service Manager", under licence from VMware, Inc). All other marks and names mentioned herein may be trademarks of their respective companies.

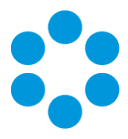

## <span id="page-5-0"></span>About this Document

These release notes contain instruction and information on the features and upgrades which are incorporated in the current release of vFire Core and vFire Officer & Portal. vFire Core was previously known as VMware Service Manager.

## <span id="page-5-1"></span>Intended Audience

This document is written for analysts and system administrators who are responsible for the upgrade and maintenance of vFire Core and vFire Officer & Portal.

## <span id="page-5-2"></span>Standards and Conventions

The following standards and conventions are used throughout the document:

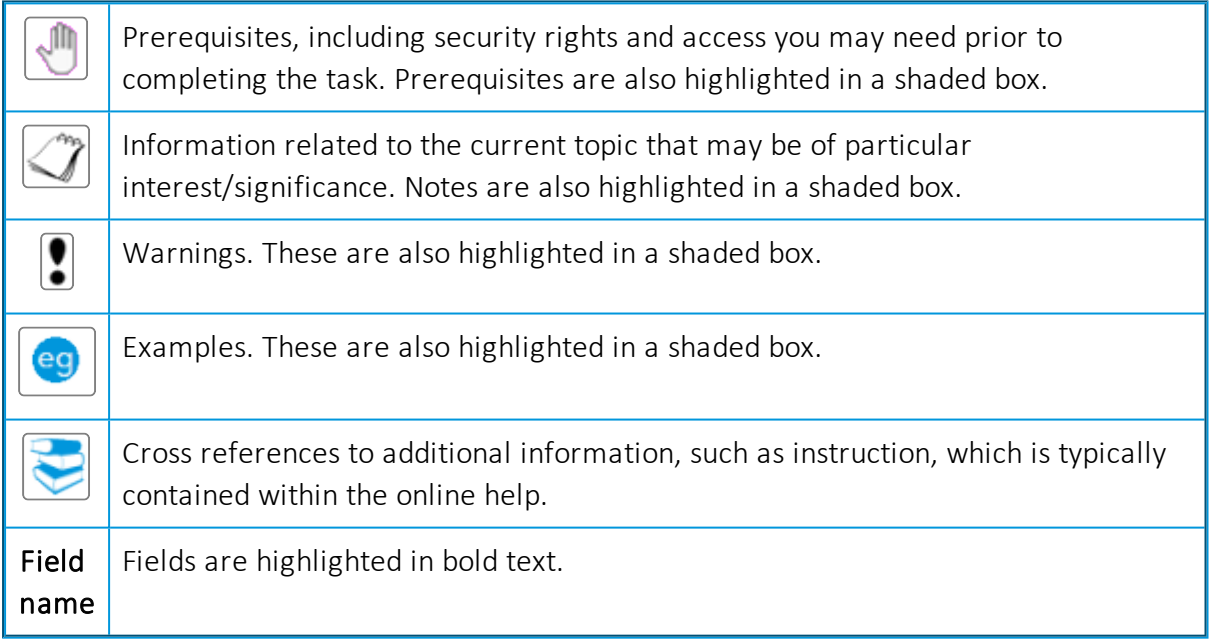

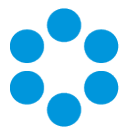

# <span id="page-6-0"></span>Introducing vFire 9.7

Welcome to vFire 9.7 from Alemba. This release contains new feature functionality and fixes to known issues in both vFire Core and vFire Officer & Portal.

## <span id="page-6-1"></span>**Installation**

For installation instructions, please see the following publications, the latest versions of which are available on our website:

- vFire 9.7 Prerequisites Guide
- vFire 9.7 Installation and Upgrade Guide
- vFire Server Console Guide

## <span id="page-6-2"></span>**Customizations**

If you have created customizations, ensure that they are compatible with vFire Core 9.7. Apply the customizations after upgrading.

## <span id="page-6-3"></span>MSI

If you use an MSI for Client Access, you may need to update the MSI package before completing the installation. You can download the MSI package from [www.alemba.help.](http://www.alemba.help/)

You will need to register to access this download.

## <span id="page-6-4"></span>Replicated Databases

If you replicate the database, you must apply any database schema changes and new indexes to all databases.

## <span id="page-6-5"></span>Compatibility between Core and Officer & Portal

If you are running vFire Core 9.7, your version of vFire Officer & Portal must also be 9.7, with a third digit equal to or higher than the 9.7 version of vFire Core.

**C** vFire Officer & Portal 9.7.3 will run on vFire Core 9.7.0, 9.7.1, 9.7.2 and 9.7.3.

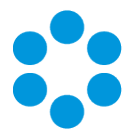

## <span id="page-7-0"></span>Minor Point Releases

These release notes are provided at the release of 9.7.0. However we will also make additional releases to fix issues subsequent to this. These minor releases, versioned with the third digit version number (eg 9.7.1, 9.7.2 etc) will contain fixes to the major release. The release notes will be updated to record these fixes.

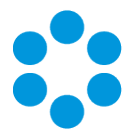

# <span id="page-8-0"></span>New Features in vFire 9.7

The key new features in this release include:

- Virtualization Workflow Automation. We have enhanced the Self Service portal and service requests to deliver a full Cloud Management Portal (CMP) within the portal. This allows us to deliver a self service, auto-provisioning infrastructure cloud that is integrated with your vFire system. See [page](#page-10-0) 11 for more details.
- Matching Panel provides an at-a-glance list of Calls and Knowledge Articles related to the current call. The list of related items is based on values in the call fields and dynamically updates as the Analyst enters or changes data, or changes the filter options within the panel. See [page](#page-17-0) 18 for more details.
- Configurable Labels. You can now use Designer to rename fields and buttons that are displayed in vFire Self Service, making your Self Service portal even more configurable to meet your organization's needs. See [page](#page-23-0) 24 for more details.
- The ability to filter CMDB items, including services and service actions in vFire Self Service by stakeholder role as well as subscriber group. You can now set visibility on the portal based on stakeholder role. This includes the ability to review configuration items and order services and service actions from the service catalog. See [page](#page-24-0) 25 for more details.
- Styling. We have introduced several new features that improve and enhance the screen display in vFire Core, making it more usable and easier to configure for personal preference and accessibility:
	- A new portal-like menu display. See The vFire Core Window in the online help for more details.
	- Additional configurable display settings for your login. See Personal Settings in the online help for more details.
	- The gray background on many of the windows has also been replaced with white, to provide a cleaner, fresher working screen.

The new styling is installed as standard. As soon as you upgrade, you will see the new menu.

• A new vFire App allows users of windows phones to access their outstanding calls and requests, and monitor and update them. This is *in addition to* the existing vFire **Officer** app, which can be used by analysts to manage calls and requests from mobile devices. It is initially available for users of Windows 8.1 phones, and will be made more widely available in later releases.

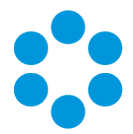

• 64-bit wrapper is now available for download. The default continues to be 32-bit, however, some users who wish to run large reports or have high numbers of tabs open simultaneously may wish to explore this option to improve performance.

## <span id="page-9-0"></span>Alpha Features

We have two new, exciting features that we are developing for 2017. They are currently at the alpha stage of development and are available for those customers who wish to explore their functionality in a lab environment. We would not recommend that you use them in a production environment, but would love your feedback and comment.

Alemba API - a RESTful API, that offers a more powerful and intuitive way of working  $\alpha$  with vFire data. See [page](#page-27-0) 28 for more details.

Nano - a new browser-agnostic interface that does not require plug-ins. This currently  $\alpha$  has limited functionality but is available for users to investigate, and represents the initial phase of development of our new user interface. See [page](#page-25-0) 26 for more details.

## <span id="page-9-1"></span>Additional Features

The following features have also been introduced in this release.

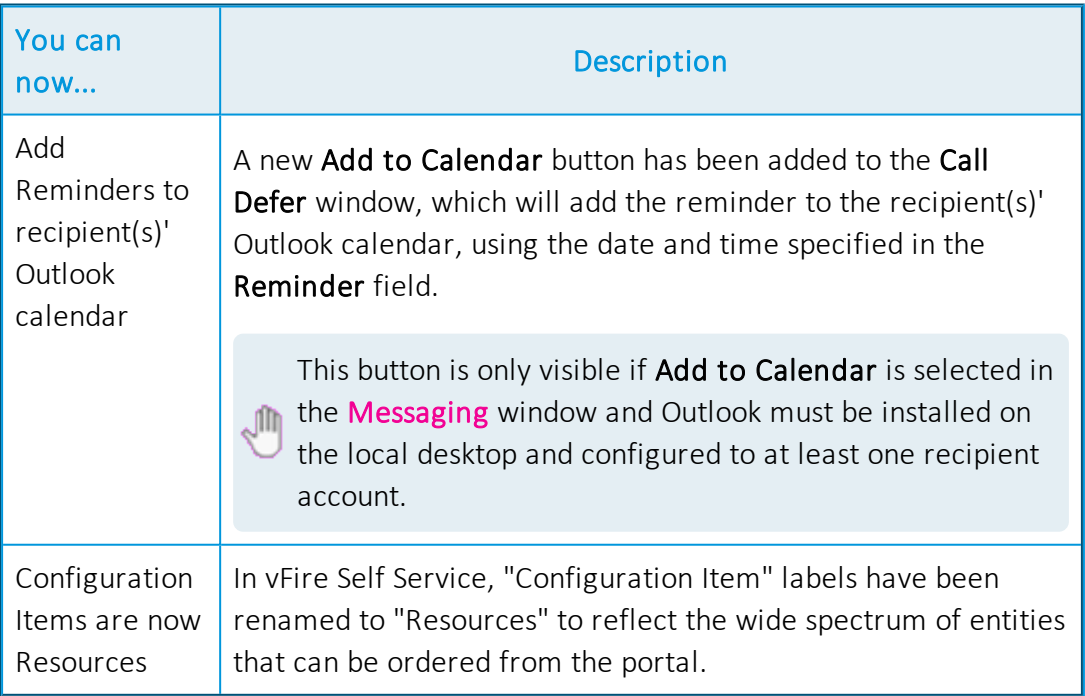

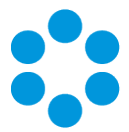

# <span id="page-10-0"></span>Virtualization Workflow Automation

New functionality in vFire has enhanced the ordering, management and maintenance of virtualized environments.

You can now:

- Map resource groups to subscriber groups. This means that people can be mapped to a subscriber group when, say, an AD scan is run, rather than manually mapping them. The Action tab on the Mapping for Resource Type window now has an additional checkbox and Q/D field in which you can select a subscriber group to which you want to map. See Defining a [Resource](#page-17-0) Mapping in the online help for more details.
- Make the request amendable at different stages in the workflow. A new Amendable checkbox has been added to the Request [Completion](#page-17-0) Statuses window. When selected, the service actions and other details associated with the request can be amended at the selected statuses. To fine out more about amendable requests, see Setting Up Amendable Requests in the online help.
- Use an additional trigger option in all delay tasks. A new Parent Request Closed option has been added to all delay tasks, allowing you to trigger the delay task to activate when the parent request closes. See Delay Tasks for more details.
- Add further items to a request which has already been provisioned. See [page](#page-12-0)  $13$ for more details.
- Associate workflow templates with service bundles, allowing you to assign an overarching workflow for the project. See [page](#page-13-0) 14 for more details.
- Hide items within the Self Service portal, based on their portal display category. A new Hide Child button on each tier in the Self Service Portal Display [Categories](#page-17-0) window allows you to hide some or all of the child items for a given Portal Display category.
- Share parent request CMDB items with child requests. You can now create master service catalog items within which sub items can be selected, sharing information from the master item with each child as specified by the requestor. See [page](#page-15-0) 16 for more details.
- View items linked to any CI in the Self Service portal. Linked items are now displayed as tiles on the Review screen in the Self Service portal. Users can select

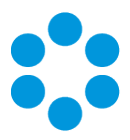

them to view their details.

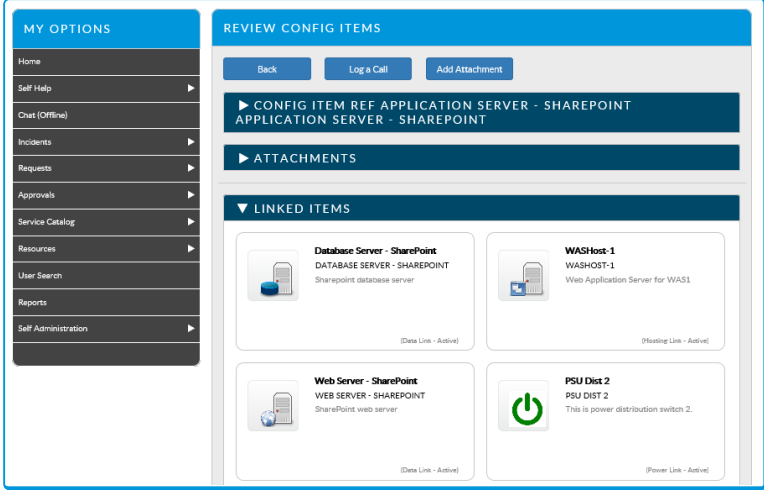

• Store selected items in a shopping cart in the Self Service portal. Users can now create a list of wanted items and then close the session without emptying their cart. They can then choose which of the items they want to submit for order, leaving the rest for a later order.

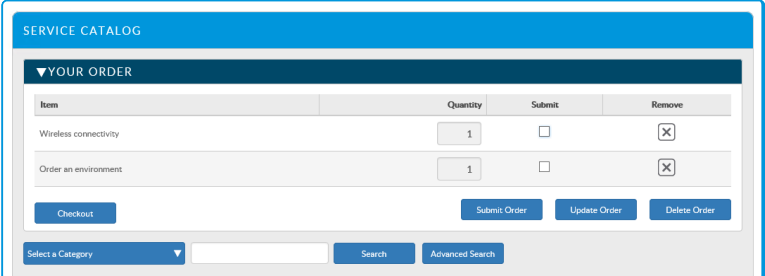

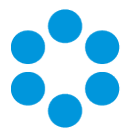

## <span id="page-12-0"></span>Post Provision Service Actions

You can identify certain service actions as available for ordering after the provision of the configuration item.

There are several steps involved in setting up post provisioning:

- 1. In the Self Service Portal Display Categories window, create a Portal Display Category for the service actions that you want to make available post provision.
- 2. In the Self Service Portal Settings window, select the Enable Post Provisioning Portal Display Category checkbox, and then specify the category using the Type Tiers selector field below.
- 3. In the Adding a Service Action window, specify the same Portal Display Category.

When users review the resource in the portal, they will see an additional button - Post Submit Actions.

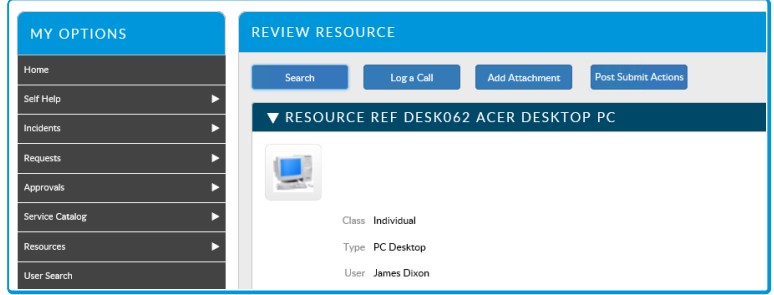

Selecting this button will take the user to the service catalog, which will display those service actions that have the "post provisioning" portal display category. Selecting Order will display the relevant form. If the Request CI's field is on the form, it will be automatically populated, and can then be used in the workflow to pass information about the configuration item to any outbound action.

Users can only use this feature if the request is at an amendable status.

**The To find out more about Post Provision Service Actions, see Setting Up Post Provision** Service Actions in the online help

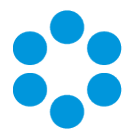

## <span id="page-13-0"></span>Linking Templates to Service Bundles

In the Service Bundle Details window, there is a new section called Templates, which contains a Create Request checkbox. Selecting it displays a Using template field, which is mandatory.

When users order a Service Bundle linked to a request, the workflow is triggered.

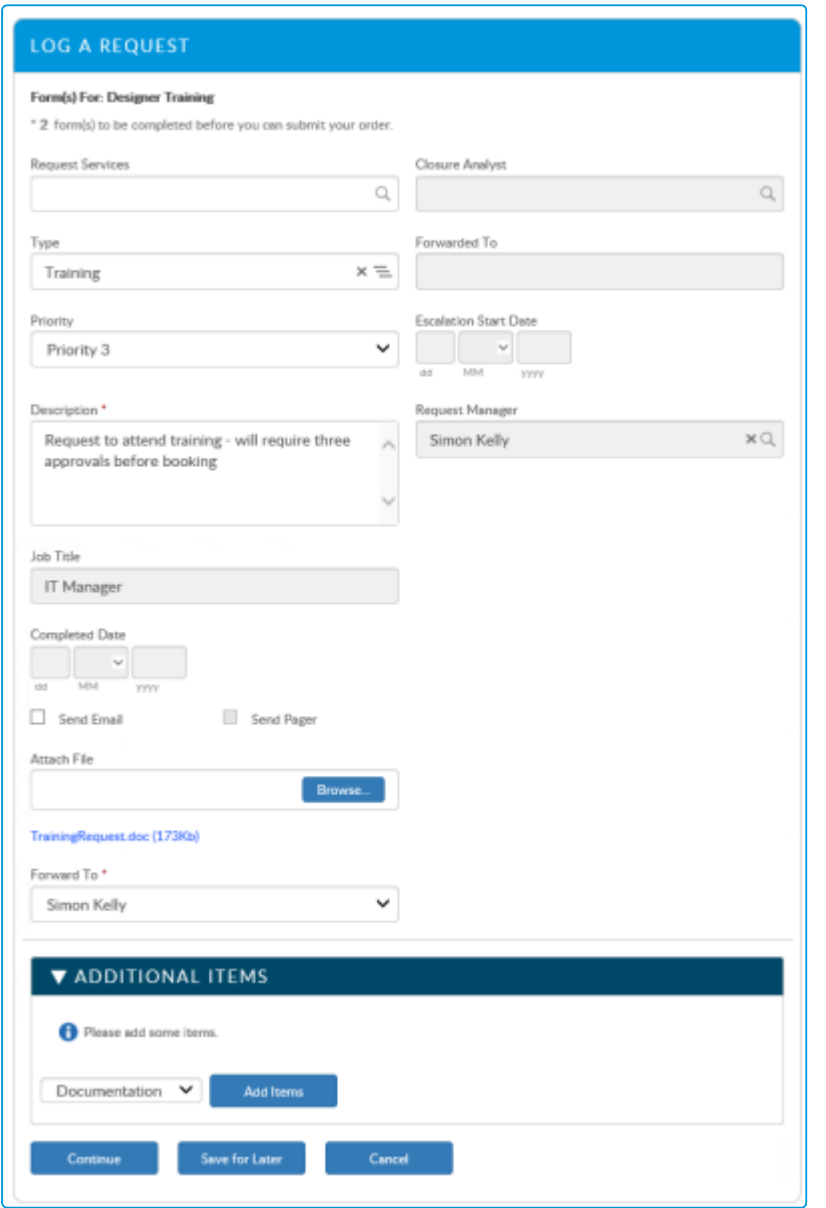

This form is editable in Designer the same way as any other Request Submission Form.

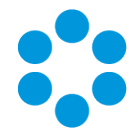

The screen displays the Submission Form linked to the Request of the Service Bundle. Beneath this, Service Actions can be added/edited and displayed. For more details, see Setting Up Amendable Requests in the online help.

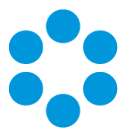

## <span id="page-15-0"></span>Sharing Parent Request Items with Child Requests

There are several steps involved in sharing parent request items with the child request:

- 1. In Designer, open the parent workflow screen, and add the Result CMDB Items field to the screen.
- 2. Still in Designer, open the child workflow screen, and add the Parent Result CMDB Items field.
- 3. Open the parent workflow's Manage CMDB Item task. In the Create Item Details section, ensure that Add to Request Field is ticked. Select Result CMDB Items in the field selector.
- 4. Open the child workflow dependency diagram. Ensure that a delay task is placed before the Manage CMDB task.
- 5. Open the Delay task, and set the Delay trigger is to Parent Request Closed.

When the request is submitted, the child request will wait until the parent request is completed. When the parent request closes it will populate the Parent Result CMDB Items field on the child requests with whatever values are entered on the Result CMDB Items field on the parent. This field can then be used to create links in the child request Manage CMDB task.

You can use the Manage CMDB Item task on the child to create a CMDB Item, and link it to the parent request CMDB Item.

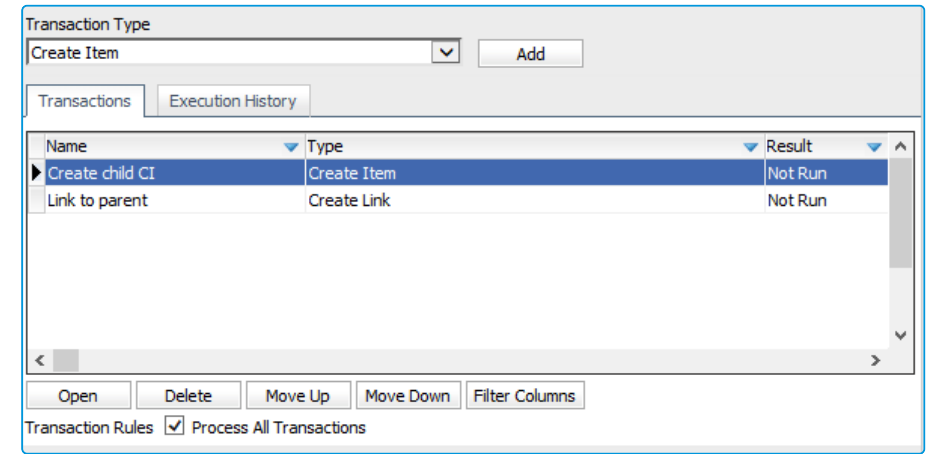

1. Open the Manage CMDB Item task on the child. Add a Create Item transaction.

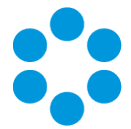

2. Then add a Create Link transaction, adding the Parent Result CMDB Items field as Participant A. Add the result of the Create Item transaction as Participant B.

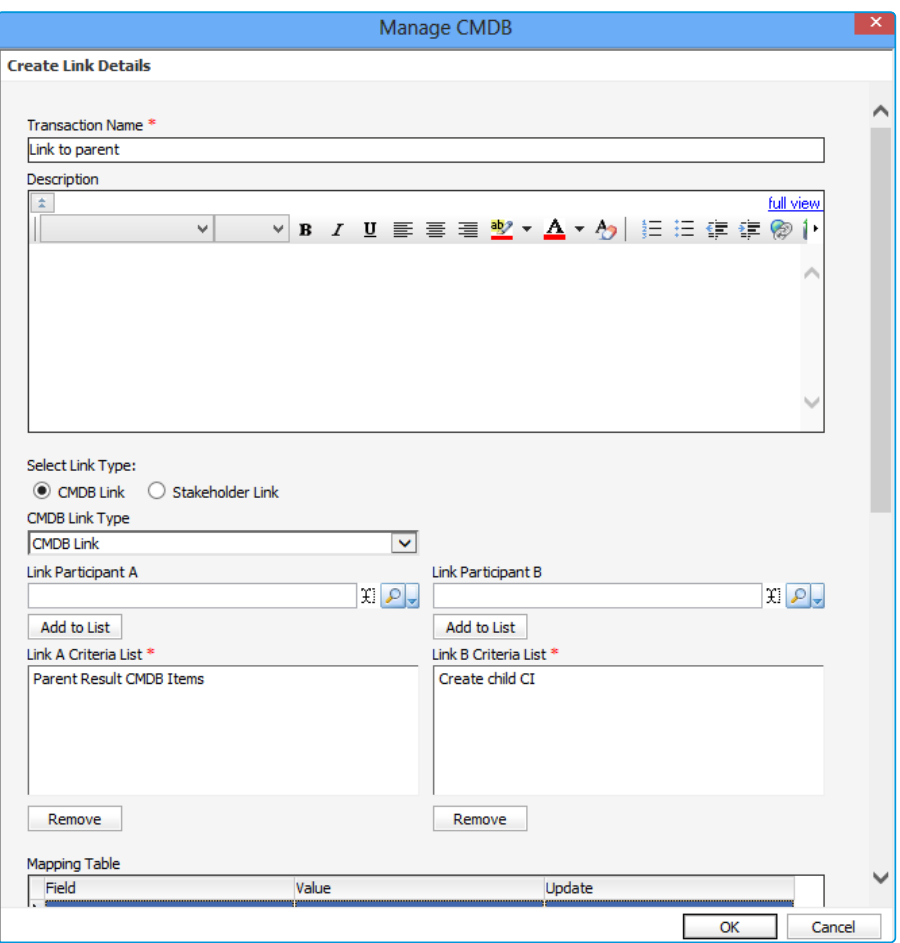

When this task runs, it will create a new CMDB item and link it to the CMDB items listed in the "Parent Result CMDB Items" field.

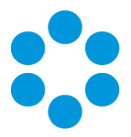

# <span id="page-17-0"></span>Matching Panel

The Matching Panel enables faster call resolution by providing an at-a-glance list of Calls and Knowledge Articles relevant to the call being worked on. The list dynamically updates as data is entered into the call, or as filtering options are changed. Selecting a Call or Knowledge article from the list displays more details in Quick View within the panel. Oneclick actions enable Analysts to link/unlink calls or knowledge, email knowledge content to Users, or automatically close the call using a selected Knowledge Article. The Matching Panel can be re-sized or collapsed, as can each section within the panel allowing the Analyst to view only Calls or only Knowledge, or both.

In the Matching Panel you can:

- View Matching Calls and Knowledge
- Perform Actions on Matching Items
- Apply Filters to the Result Set
- Show/Hide or Resize the Panel

## <span id="page-17-1"></span>View Matching Calls and Knowledge

The Matching Panel displays calls and knowledge articles that contain values matching the currently active call based on which filters are enabled in the matching panel.

No matching occurs on blank fields, fields added to the screen in Designer, or fields correlating to unselected filters.

To display results in the Matching Call and Matching Knowledge sections, enter data into the call, or take action on a call that already contains data. The matching panel will begin populating with results 2 seconds after you stop typing.

To change the listed results modify the data in the call fields, or change filtering options by pressing and selecting or deselecting filters. Refer to [page](#page-20-0) 21 for a description of each filter.

The Matching Calls and Matching Knowledge sections each display the top 20 matching call and knowledge articles in order of relevancy. If there are more than 20 items that match, the results total is displayed in red: Results - 20.

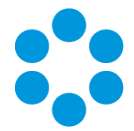

To see more than 20 matching items launch a full search in a new Search window by

pressing  $\boxed{\mathcal{R}}$  or  $\boxed{\mathcal{Q}}$ . Call data for filters selected in the Matching Panel will be applied as search criteria in the Search window. All matching calls or knowledge articles are displayed in the full search, not only the top 20.

When launching a full search from the Matching Panel, the Text search criteria field option Logical is selected by default on the Call or Knowledge Search screen as this is the text search method used by Matching Panel.

Logical searches utilize the SQL Server text search engine.

#### To see more details for a call or knowledge article:

- Open the Quick View by clicking in the header of the call or knowledge article. Quick View opens within the Matching Panel, so you can view the call and knowledge details without leaving the call. To close Quick View and return to the list of results, press  $|\mathbf{X}|$
- Open the details window by pressing  $\left[\infty\right]$  to open the call or knowledge article in a new tab.

## <span id="page-18-0"></span>Perform Actions on Matching Items

#### Actions available for calls:

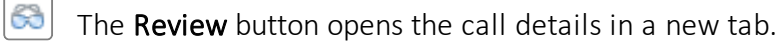

- The Link As Child button links the call as a child of the current call. This button is hidden if the call is already linked.
- 

The Link As Parent button links the call as a parent of the current call. This button is hidden if the call is already linked.

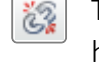

The Unlink button unlinks the call from the current call. This button is hidden if the call is not linked.

#### Actions available for knowledge articles:

The Review button opens the knowledge article in a new tab.

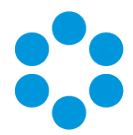

The Link button links the knowledge article to the current call. This button is hidden of the knowledge article is already linked.

Linked knowledge articles are listed in the call's Linked Knowledge Entries screen which is accessed from the Explorer Menu.

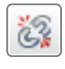

لک

The Unlink button unlinks the knowledge article from the current call. This button is hidden if the knowledge article is not linked.

- The Email Knowledge button opens the Send Email window with the following fields pre-populated: the Subject and Body contain contents from the knowledge article, the Recipient field contains the User of the call.
- ◛ Use the Resolve Call button to automatically link the knowledge article and close the call. The call's closure Reason and Call Status fields are populated with values defined in the Call Resolution by Knowledge section in System Admin IPK Settings, and the One Liner field with "Resolved by Knowledge Article *x*" (where *x* is the article number).

If Closure Rules are enabled in System Admin IPK Settings (Partitioned), the call is resolved with the closure field values as described above, and then the appropriate closure rule is applied.

Upon pressing  $\Box$ , you may be prompted to enter outage information; only do so if you wish to create an open outage for that linked CMDB item.

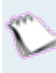

The resolving knowledge article is listed in the call's Linked Knowledge Entries screen with a tick in the Resolved By column.

If a call was resolved by a knowledge article and then reopened,

pressing  $\Box$  on a different knowledge article will not switch this flag to the new article. It is recommended to remove the link to the previous knowledge article.

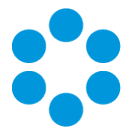

## <span id="page-20-0"></span>Apply Filters to the Result Set

Filters in each of the Knowledge and Calls sections can be used to refine the list of items returned in the results.

To filter the results in the Matching Call and Matching Knowledge sections, press  $\boxed{\color{black} \blacktriangledown}$  to display the list of filter options per section.

Select a filter to limit the results to only those containing the same value as that in the correlating call field. Each filter correlates to a standard field on the screen (except Open, Closed, and IPK Status).

If the User field on the call screen contains "Joe Blogg", selecting the User filter limits the call results to only calls that have "Joe Blogg" in their User field.

At least one filter must be selected for the Matching Panel to return results. At least one of the selected filters must contain a value in the corresponding field in the current call. (Except Open, Closed, and IPK Status.)

If only the Service filter is selected, and the Service field in the call is blank, no results are returned.

Fields that are renamed or removed from the screen in Designer are renamed or hidden, respectively, in the filter set. Screen fields that are hidden (not removed) are visible in the filter set.

#### Filter Options

The Search on section contains filters for text searching. Deselect this option to exclude text searching and return results based only on the call fields. Selected by default. These filters apply to both Matching Call and Matching Knowledge results.

When searching calls for matching text, only the Description field is included; call history entries are not searched.

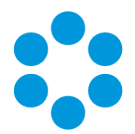

- Description performs a text search using the text from the call's Description field. This text search uses 'Any + Exact' search logic. Calls and Knowledge Articles are returned if they contain **any** of the words (in any order) entered into the current call's Description field.
	- Text performs a text search on text typed into this field. This text search uses 'All + Exact' search logic. Calls and Knowledge Articles are returned if they contain all of the words (in any order) entered into this filter.

Filters in the Matching Call and Matching Knowledge sections are accessed by pressing  $\boxed{\blacktriangledown}$  in each section. These filters offer:

- Logged Returns matching calls logged within the specified period. Only applies to calls. This filter is visible on the Matching Calls section header.
	- User Select to display only calls that contain the same value in the User field as the current call. Only available for calls.
- Location Select to display only calls that contain the same value in the Location field as the current call. Only available for calls.
- Organization Select to display only calls that contain the same value in the Organization field as the current call. Only available for calls.
	- Type Returns only Calls and Knowledge Articles that contain the same value in their Type field as the current call. This filter is available in both the Matching Call and Matching Knowledge filter lists.
	- Service When this filter is selected for calls, only calls that contain the same value in the Service field are displayed. When this filter is select for Knowledge, only Knowledge Articles that contain the same value in the Linked CMDB Items field are displayed.
- Configuration When this filter is selected for calls, only calls that contain the same Item value in the Configuration Item field are displayed. When this filter is select for Knowledge, only Knowledge Articles that contain the same value in the Linked CMDB Items field are displayed.
	- **Open** Deselect to exclude open calls in the Matching Call results. Selected by default. Only available for calls.

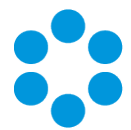

- Closed Select to include closed calls in the Matching Call results. Only available for calls.
- IPK Status Filters the Matching Call results by the selected IPK Status. By default this is set to (Any) which displays calls of all IPK Statuses.

This filter is not available if IPK Statuses are not enabled in the system

## <span id="page-22-0"></span>Show/Hide or Resize the Panel

The panel is visible in calls that are in 'actioned' mode in vFire Core. It is not displayed in calls that are in 'review' mode, or that have an IPK Status for which Matching Knowledge or Matching Calls is unselected in System Admin.

Show or hide the Matching Panel by pressing  $\bigoplus$  and  $\bigoplus$ . The show/hide state of the panel in the last call defered/closed/forwarded will be applied to the next call that is actioned or created by the analyst.

Expand or collapse each section within the panel by pressing  $\blacksquare$  beside the Matching Call title or Matching Knowledge title.

Adjust the width of the panel by dragging the left edge horizontally across the screen.

For more details, See the Matching Panel topic in the online help.

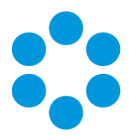

# <span id="page-23-0"></span>Change Labels

This feature is only available on SQL systems.

You can now use Designer to configure fields and buttons that are displayed in vFire Self Service, making your Self Service portal even more configurable to meet your organization's needs.

When you access Designer, you will find a range of Portal Screens for the different entity types in the Find a Screen tab. You will also find a Self Service Portal option.

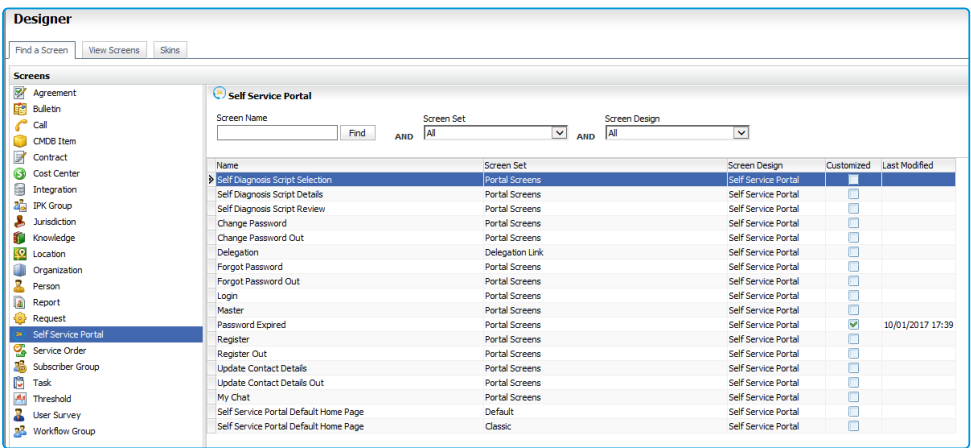

You can select any of the listed screens to view the layout and fields contained within it, and configure the field labels as you would anywhere else in the system. You can also add tooltips, and hide fields, so that they are not visible in the portal.

See Configuring Fields and Configuring Button Labels in the online help for more details.

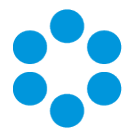

# <span id="page-24-0"></span>Filtering by Stakeholder

The 9.7 release introduces the ability to filter visibility in the Self Service portal by stakeholder role as well as subscriber group.

This feature is only available on SQL systems.

There are several steps involved in setting this up:

1. The Self Service Portal Roles window in the Admin menu now has a new CMDB tab. Some of the functionality has been moved from the Options tab, and now you can use this tab to determine permissions for access to services, the service catalog and configuration items in the Self Service portal.

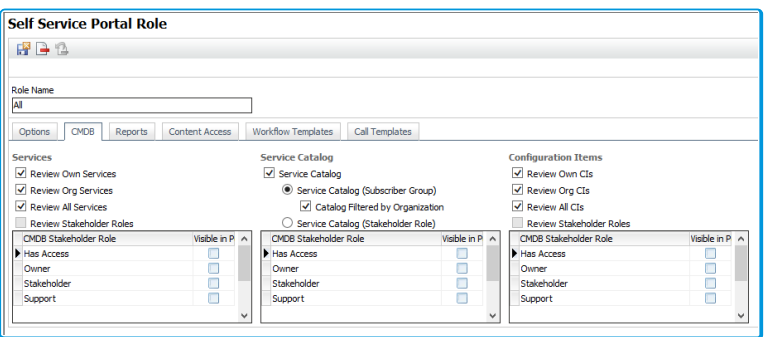

On this window, you

can specify whether you want to filter the service catalog by subscriber group or stakeholder role.

2. The Service Action Details and Service Bundle Details windows have a new Stakeholders tab, as well as the Subscribers tab, which you can use to make the item "available to all stakeholders", or specify specific stakeholders, and the nature of their

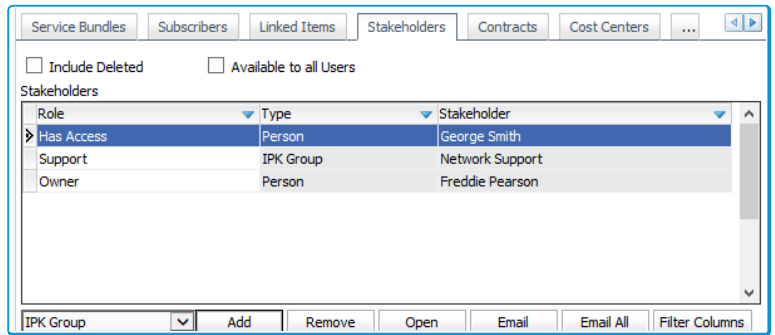

access.

3. When users search for resources (CMDB items) in the Self Service portal, they are filtered according to stakeholder visibility. A widget at the bottom of the screen contains details of their stakeholder role.

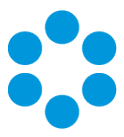

# <span id="page-25-0"></span>Introducing Nano

Nano is a sleek and efficient web browser interface designed to cater for anyone who needs to log in, complete a task or action a work item, and log out again.

All supported web browsers can be used to access Nano which does not require any plug-ins or add-ons.

Nano provides a single interface for users of the Self Service Portal, external suppliers and contacts, and analysts who:

- Work with calls creating, updating and closing calls
- Work with requests creating, updating, and completing requests
- Work with tasks updating and completing tasks
- Send emails from calls, requests, or tasks
- Manage their workload using the Outstanding windows
- Perform Call, Request, and Task searches

To administer system settings, create templates, or design screens and reports, use vFire Core.

## <span id="page-25-1"></span>Logging into Nano

No configuration changes are required to use or access Nano. Anyone who can log into vFire Core, the Self Service Portal, or External Supplier Portal, can log into Nano and is restricted by the same security role permissions.

```
Access Nano using URL format http://<server_name>/<virtual_
directory>/nano.aspx
```
Replace <server name> with your vFire web server, <virtual directory> with your vFire virtual directory; and, if your vFire Core system uses SLL, replace http with https.

eg http://localhost/vFire/nano.aspx

Logging into Nano consumes concurrent and named licenses in the same way as vFire Core. An analyst who logs into Nano while logged into vFire Core will be logged out of

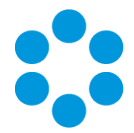

Core, and vice versa.

Session timeout periods in Nano are the same as for vFire Core and the Self Service Portal.

See Configuring Nano and Using Nano in the online help for more details.

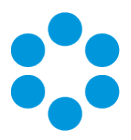

# <span id="page-27-0"></span>Alemba API

The Alemba API was introduced in 9.7 at the alpha stage of development, and, as  $\alpha$  such, is subject to significant change and review. It currently has limited functionality but is available for users to investigate. We would welcome your feedback.

As the Alemba API is subject to substantial updates, we would not recommend that you write anything to it that relies on no change.

The Alemba API is a RESTful API that is being introduced as part of a new generation of product software that will offer greater functionality and an improved user experience.

A RESTful API is an Application Programming Interface that follows REST (or Representational State Transfer) principles to allow one system to manipulate data on another. REST is a widely used protocol that provides a wide range of benefits over older protocols, such as performance, scalability and simplicity.

#### What is new?

The original vFire API is WCF-based (Windows Communication Foundation), which is **procedural** – it exposes a limited set of operations that manipulate a limited set of entities, and you need to know the name of the operation that you want to perform in order to use it. By contrast, the RESTful API is entity centric – it exposes all the entities within vFire, and the verbs that can be used to manipulate those entities follow the same standard pattern.

The RESTful API is also self-documenting, in that you can discover more detail about how to use the API from the API itself. The result is a more flexible and more intuitive way of working with vFire data.

#### How do I get it?

The Alemba API comes as part of the standard 9.7 install. It does not require additional installation, licensing or cost to use.

Installing the Alemba API will not impact your current API in any way. It is simply making it available for you to explore.

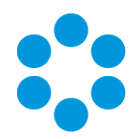

#### What is included in the Installation?

With the installation, you get:

- 3 web services in 2 web sites in 2 app pools:
	- Alemba.Web
		- Authorization service allows you to login and provides a token to use for all subsequent API calls
		- The API Explorer (see below)
	- $\bullet$  Alemba.API the main API
- API Explorer an interactive UI for understanding the API, including live search facilities as well as detailed technical information regarding all the available entities and actions
- $\bullet$  A wiki that will take you through the steps involved in setting up and using your Alemba API. (This will be documented in vFire Online Help when the API has been fully developed.)

Do I need to use the new API to run 9.7?

You do not need to use the Alemba API to use 9.7. However, it is a prerequisite if your users want to use the new vFire app.

## <span id="page-28-0"></span>Getting Started

The web services should be automatically configured as part of the install. However you are advised to check the settings in IIS, to confirm that the App Pool is configured for automatic recycling.

The base url is http://<servername>/<VirtualDirectory>/alemba.web.

To log in to the API explorer, key the following into your browser: http://<servername>/<VirtualDirectory>/alemba.web/alemba/api-explorer.

You will be prompted to log in. Do so using your normal vFire login.

The API Explorer gives you an overview of the entities covered by the API, their properties, and what actions are supported per entity. It also provides a visual interface for viewing live

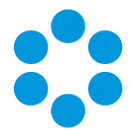

data. Full instruction is given in the API Explorer Guide in the wiki. Access the wiki by selecting the Help link on screen.

Once you are familiar with the API, you can start using the API programmatically. The Programmers' Guide in the wiki will provide technical details.

Finally, using the API to achieve business level tasks, such as raising a Service Order, is covered in the Cook Book section of the wiki.

## <span id="page-29-0"></span>Comment and Feedback

As this is an Alpha release, and under active development, we welcome your feedback. Please contact the Service Desk with comments, queries and any observations that you want to bring to our attention.

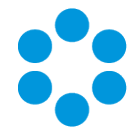

# <span id="page-30-0"></span>Changes to Supported Platforms in vFire Core 9.7

This section outlines changes to supported versions of third party platforms.

To find out more about the implications for installation and upgrades, refer to the relevant guides.

## <span id="page-30-1"></span>Platform Support Added

<span id="page-30-2"></span>No further platform support has been added in this release.

## Platform Support Removed

All platforms supported in previous releases continue to be supported.

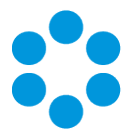

# <span id="page-31-0"></span>Issues Fixed in vFire 9.7

This release contains the following issue fixes in vFire Core and vFire Officer & Portal. The vFire Officer & Portal issues are listed at the bottom of the table.

These release notes are provided at the release of 9.7.0. Additional releases to fix issues subsequent to this will be versioned with the third digit version number (eg 9.7.1, 9.7.2 etc). Fixes which have been put into these minor point releases will be distributed in a separate list of fixes. These should be considered in addition to these release notes.

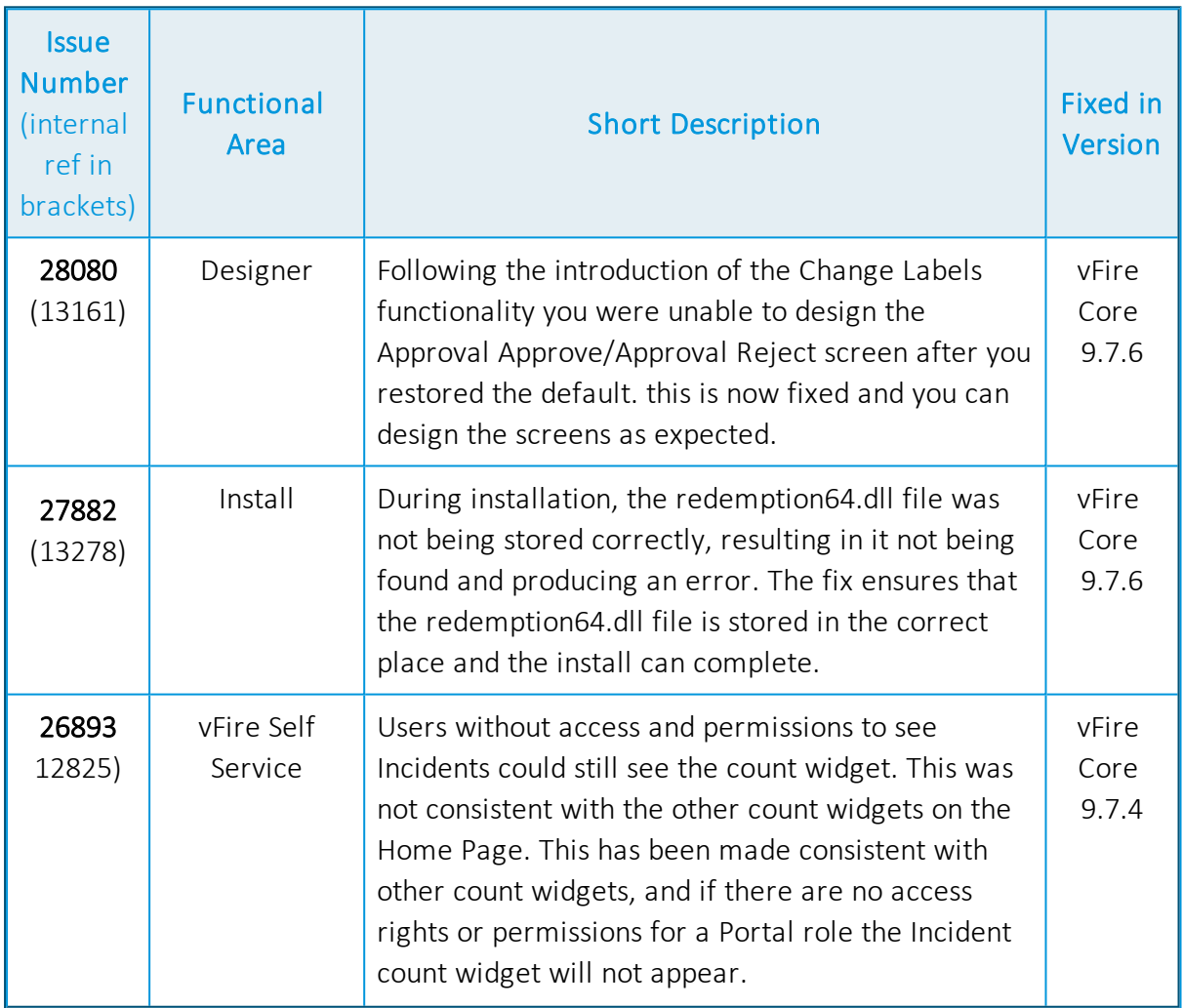

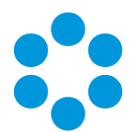

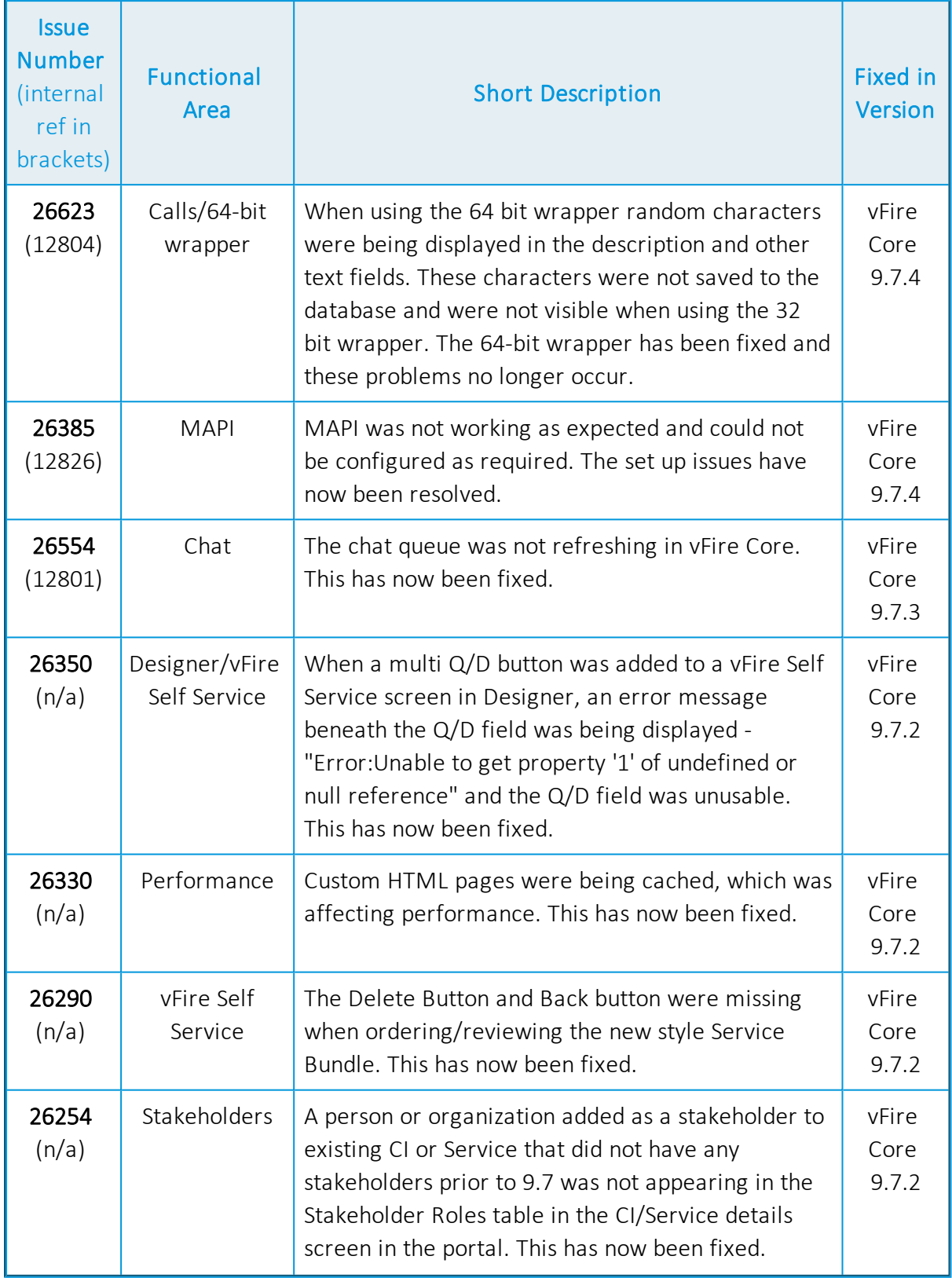

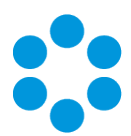

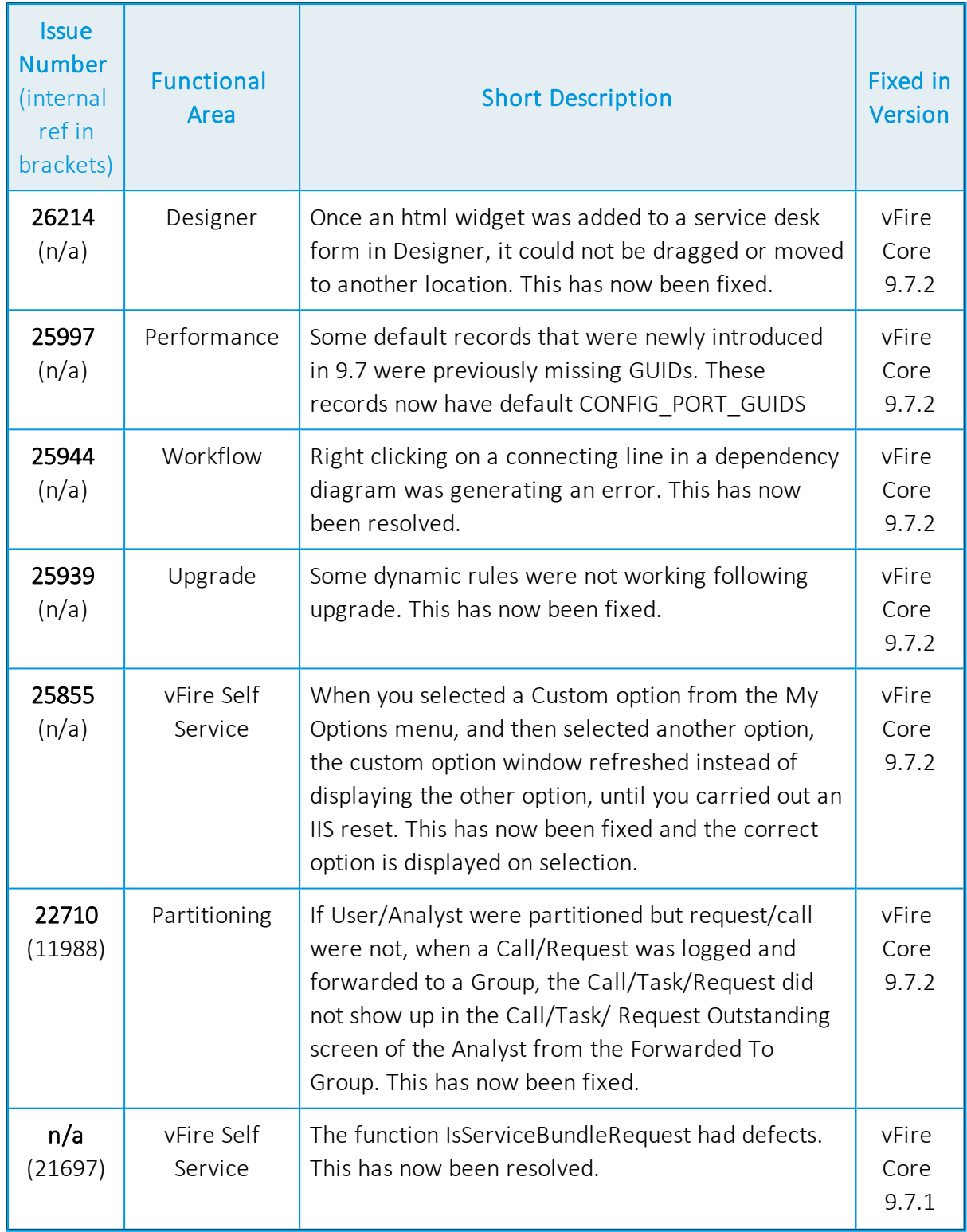

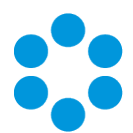

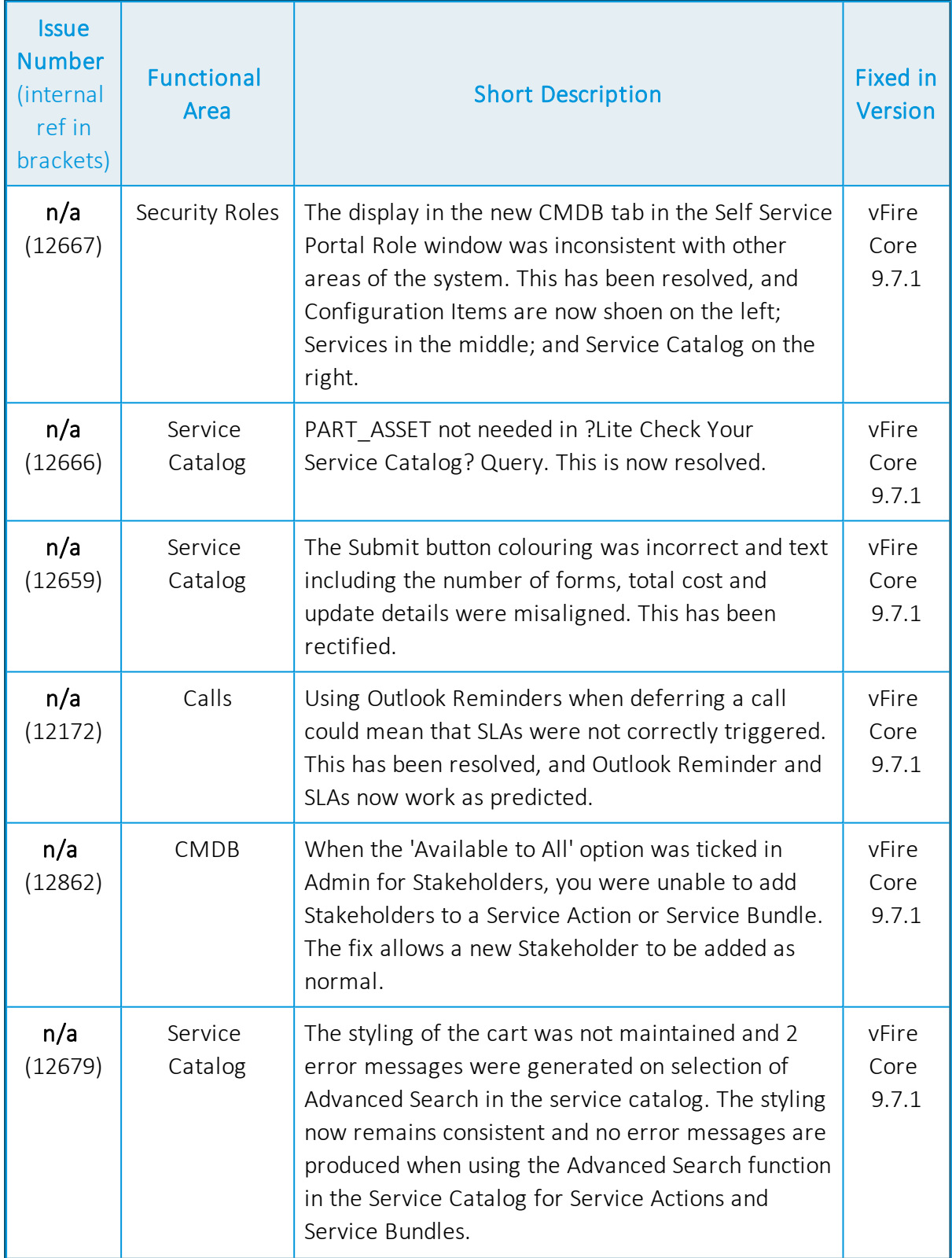

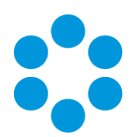

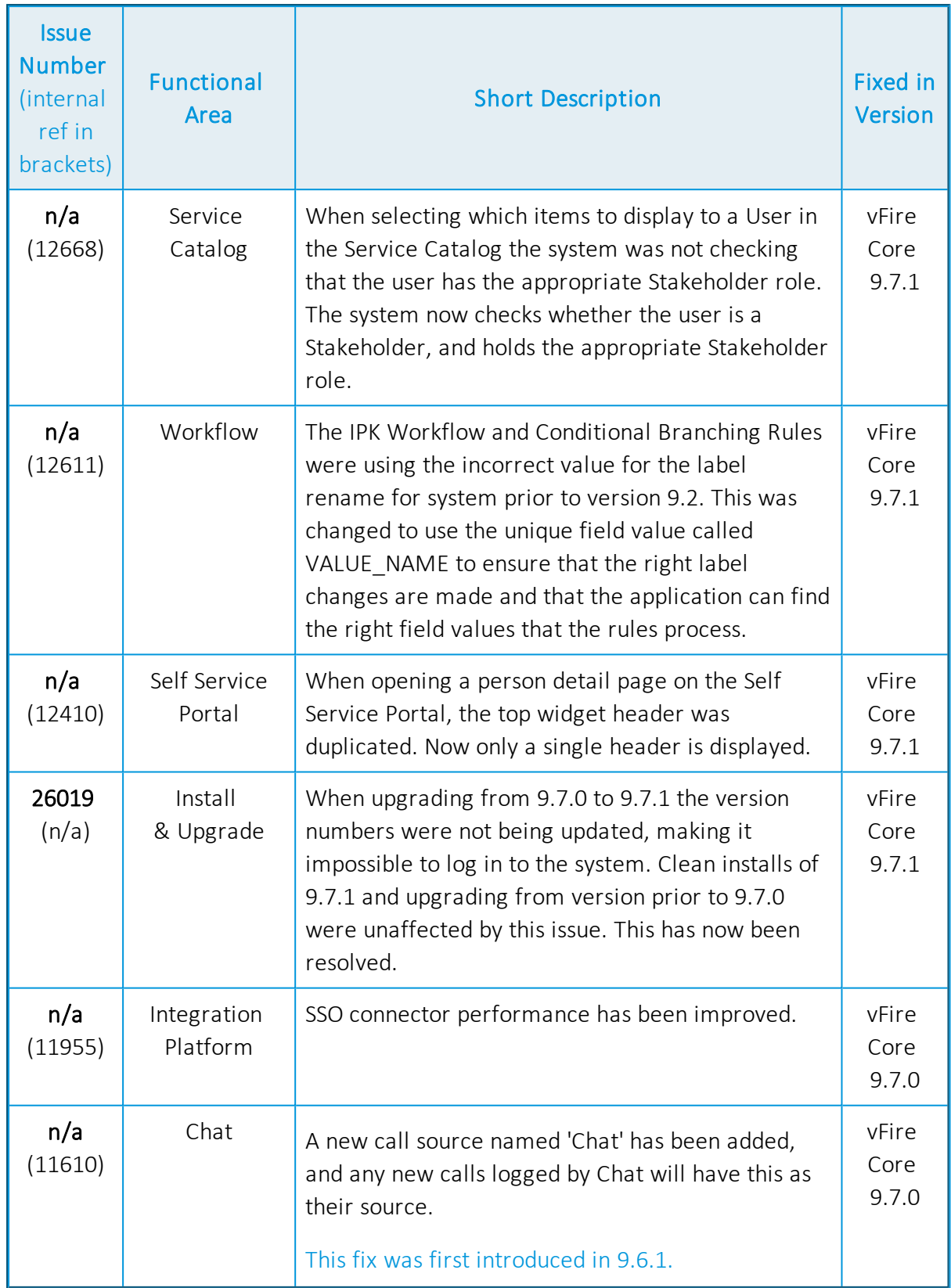

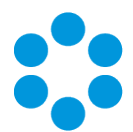

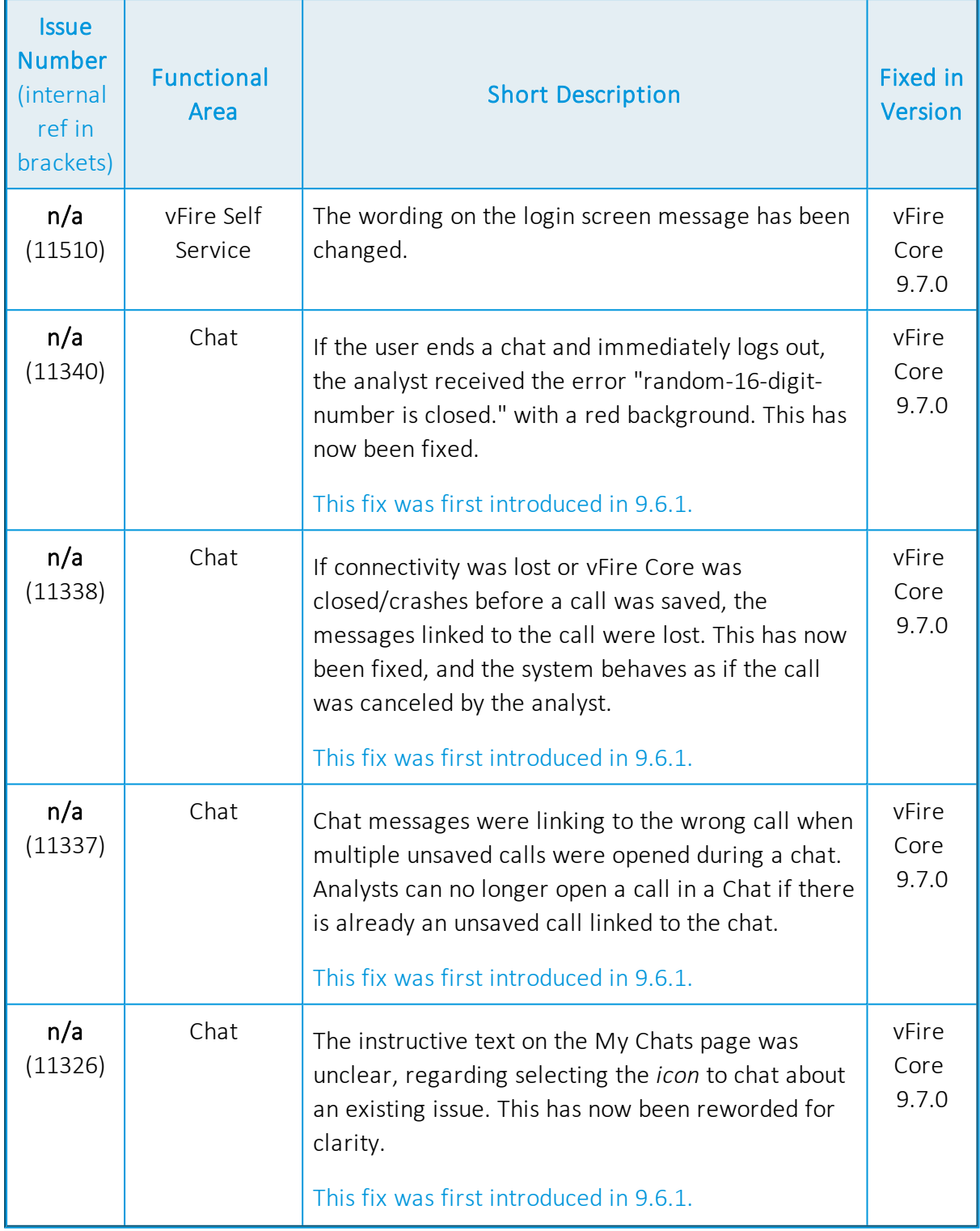

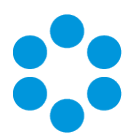

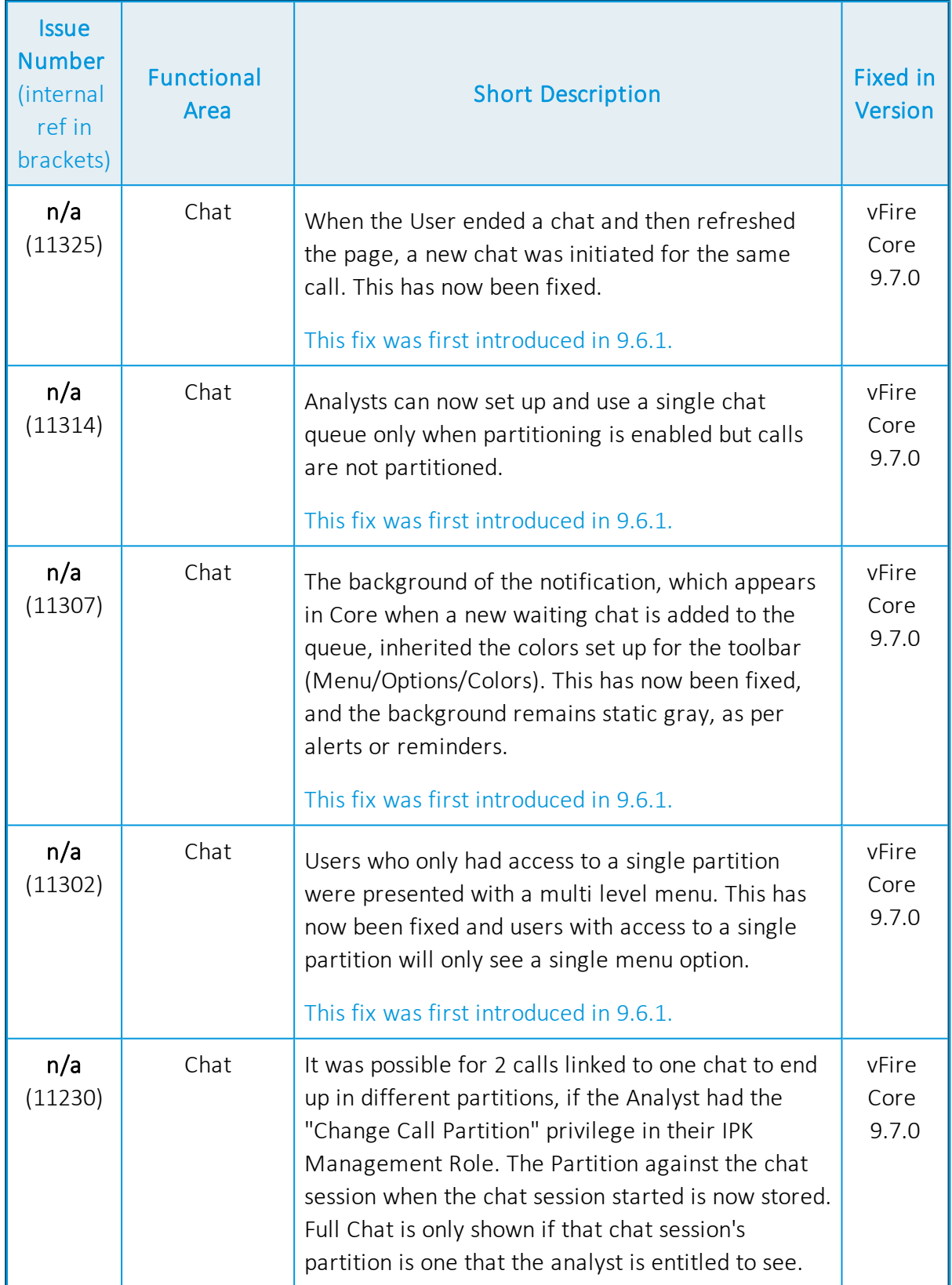

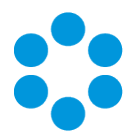

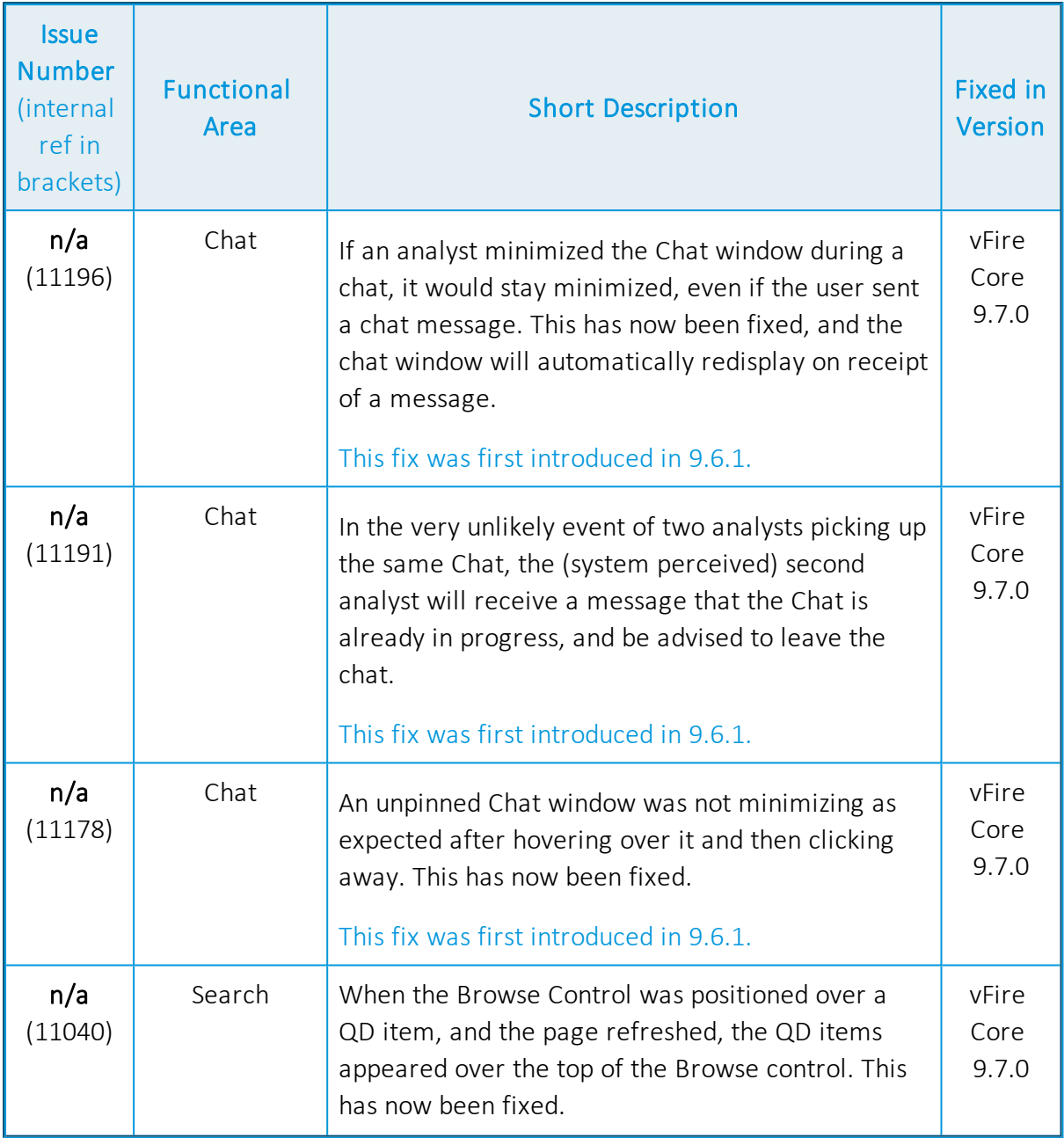

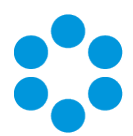

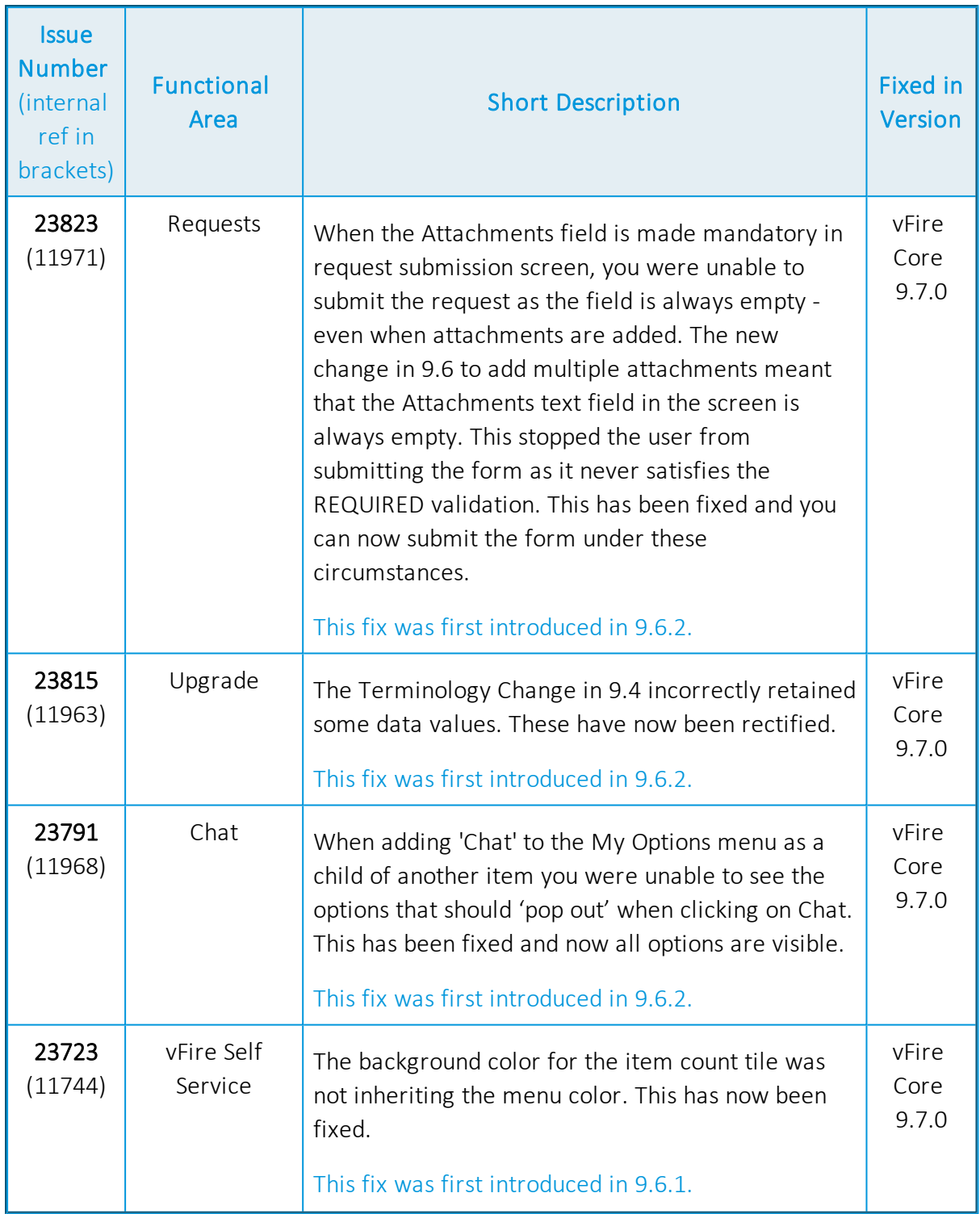

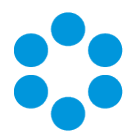

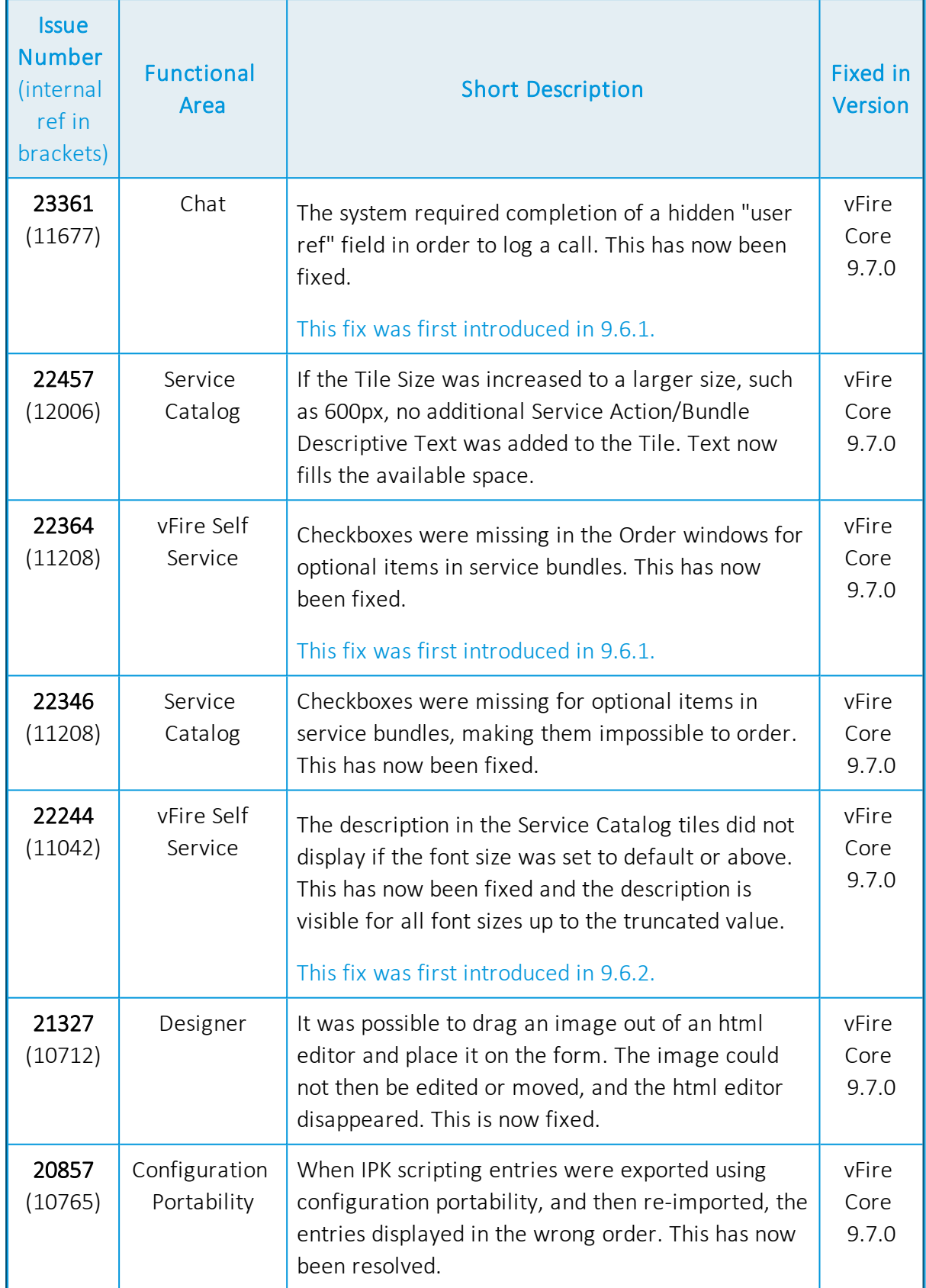

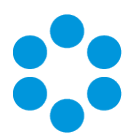

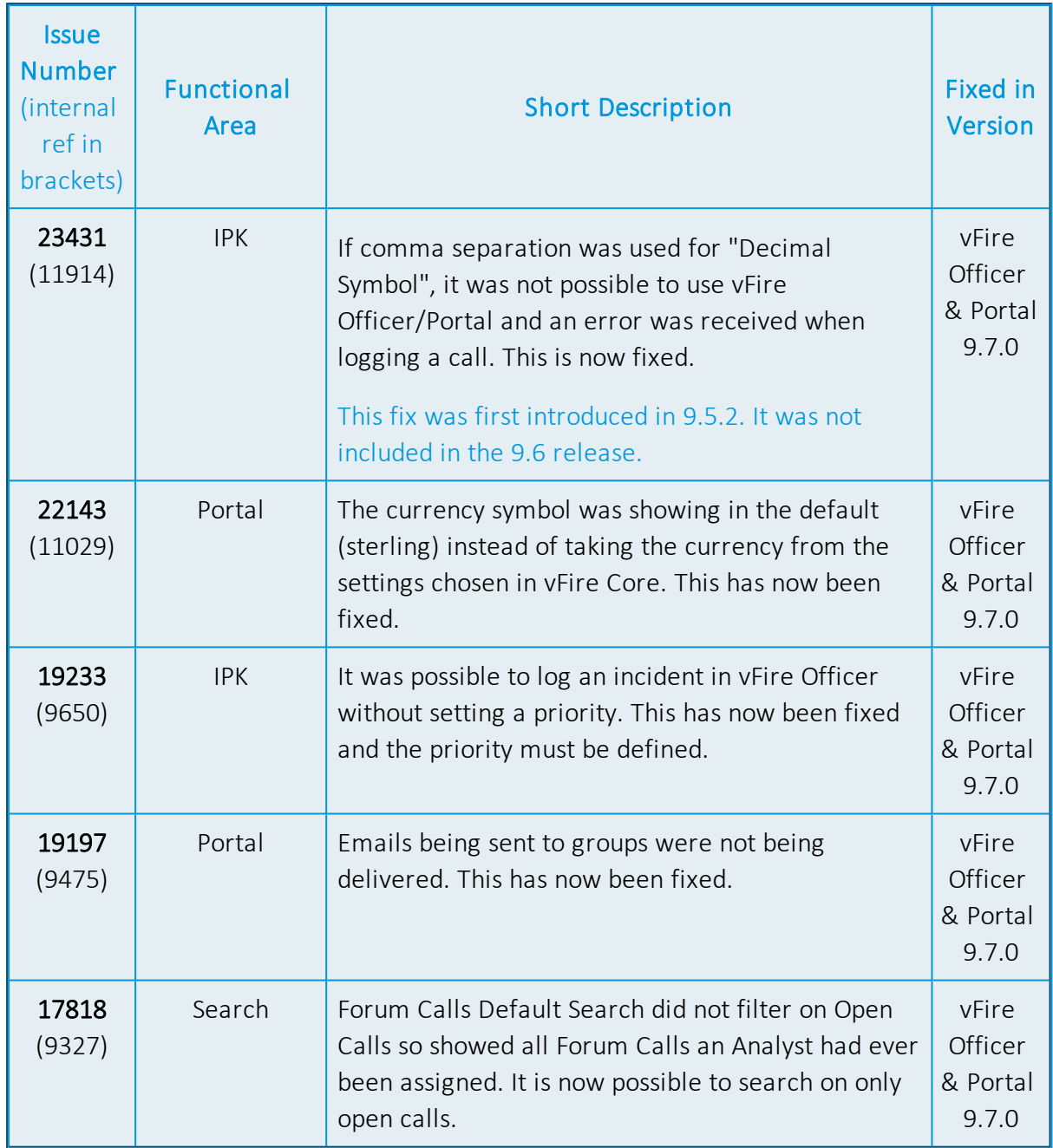

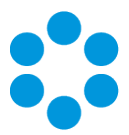

# <span id="page-42-0"></span>Further Information

## <span id="page-42-1"></span>Product Information and Online Support

For information about Alemba products, licensing and services, visit [www.alemba.com](http://www.alemba.com/).

For release notes and software updates, go to [www.alemba.help.](http://www.alemba.help/)

Up-to-date product documentation, training materials and videos can be found at [www.alemba.help/help.](http://www.alemba.help/help)

<span id="page-42-2"></span>You may need to register to access some of these details.

## Technical Support

For technical support, please visit: www.alemba.com and select the vfire support link. You will need to log in to the alemba self service portal to contact the Alemba Service Desk.

## <span id="page-42-3"></span>Comments and Feedback

If you have any comments or feedback on this documentation, submit it to info@alembagroup.com.